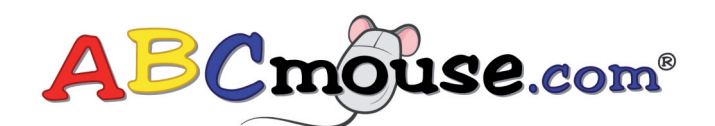

# Local Administrative Site **QUICK REFERENCE GUIDE**

# **LOGGING ON**

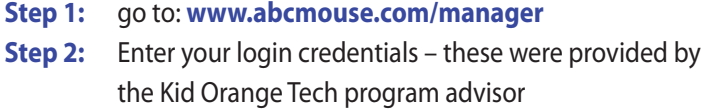

#### **ADDING A NEW STUDENT**

- **Step 1:** Select the YELLOW ICON Create Student Account
- **Step 2:** Select Create Student Account tab
- **Step 3:** Enter the Student information as indicated
- **Step 4:** Select Class where student belongs
- **Step 5:** Enter parent email associated with child this links the classroom account to the home account – if not available at the time, you may go back and enter at <sup>a</sup> later date.
- **Step 6:** Select ADD "student account created" will appear in green
- **Step 7:** To print the invitation letter for that individual student go to the TAB at the top of the page "Manage Accounts"
- **Step 8:** Select the class where student was enrolled
- **Step 9:** Select student and hit print under the column titled Parent Letter

### **DEACTIVATING A STUDENT**

- **Step 1:** Select Manage Accounts
- **Step 2:** Select <sup>a</sup> classroom to manage
- **Step 3:** Identify the student to be deactivated and click Not Hidden by saying"yes"the student(s) account will be deactivated from the teacher classroom and home account. We recommend hiding <sup>a</sup> student only if they are no longer attending your school

### **PRINTING PARENT INVITATION LETTERS**

- **Step 1:** Select Manage Accounts tab or icon
- **Step 2:** Select the class(s) you wish to print invitation letters for
- **Step 3:** Select Print next to each student in that class you may reprint <sup>a</sup> letter as many times as needed

### **MOVING STUDENT(S) FROM ONE CLASS TO ANOTHER**

- **Step 1:** Select Manage Accounts icon or tab
- **Step 2:** Select EDIT next to student you wish to move
- **Step 3:** Click the Select Class drop down arrow on left side of screen
- **Step 4:** Choose the class where student will be moved
- **Step 5:** Click SAVE

The local administrative site allows the designated staff to manage all the classrooms at each program location:

- Adding new students
- Deactivating students
- Moving students between classrooms
- Adding parent emails

## **A WORD ABOUT PARENT EMAILS**

Classroom accounts are linked to the child's home account via an email address. If you do not have <sup>a</sup> parent email at the time of creating the student, you can always go back and add it later or <sup>a</sup> parent will be prompted to enter an email address at the time of redemption.

Once parent emails have been created for <sup>a</sup> child's account it cannot be changed. However, if <sup>a</sup> parent has forgotten his/her password, they may request <sup>a</sup> new password from the www.abcmouse.com login page (it will say I forgot my password).

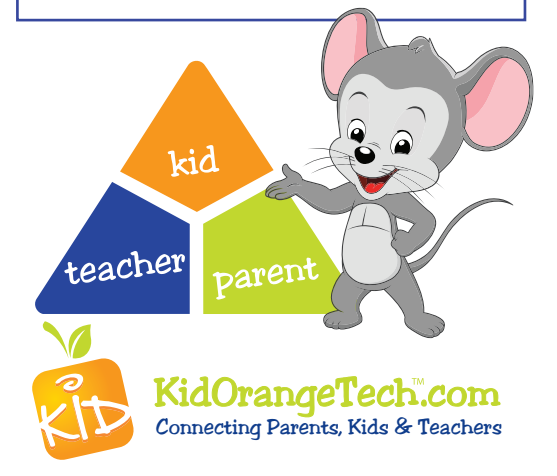